# M5STACK NanoC6

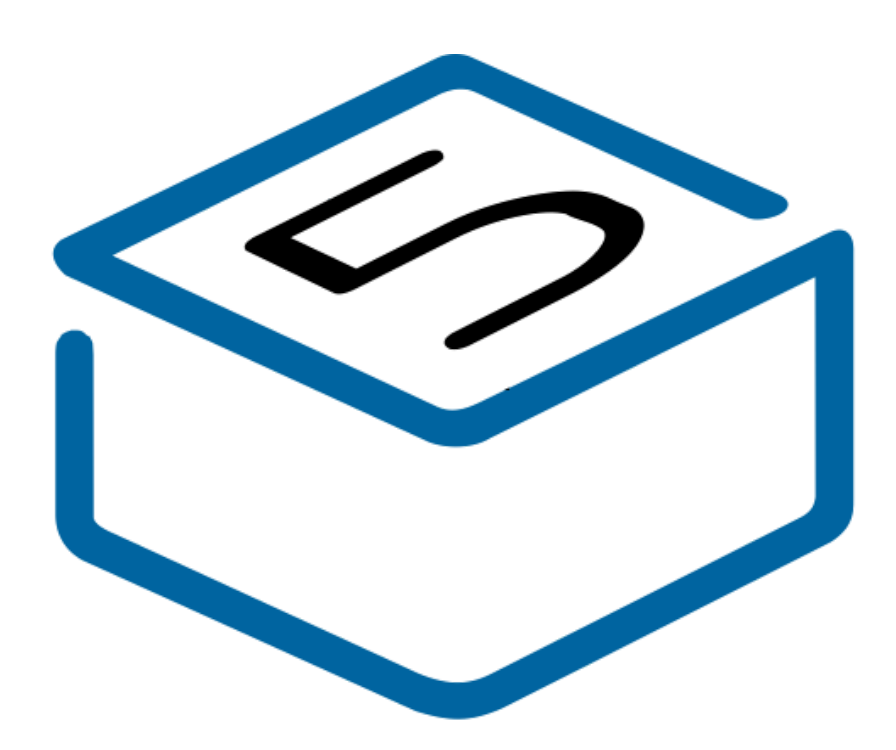

# M5STACK

2023

## CONTENTS

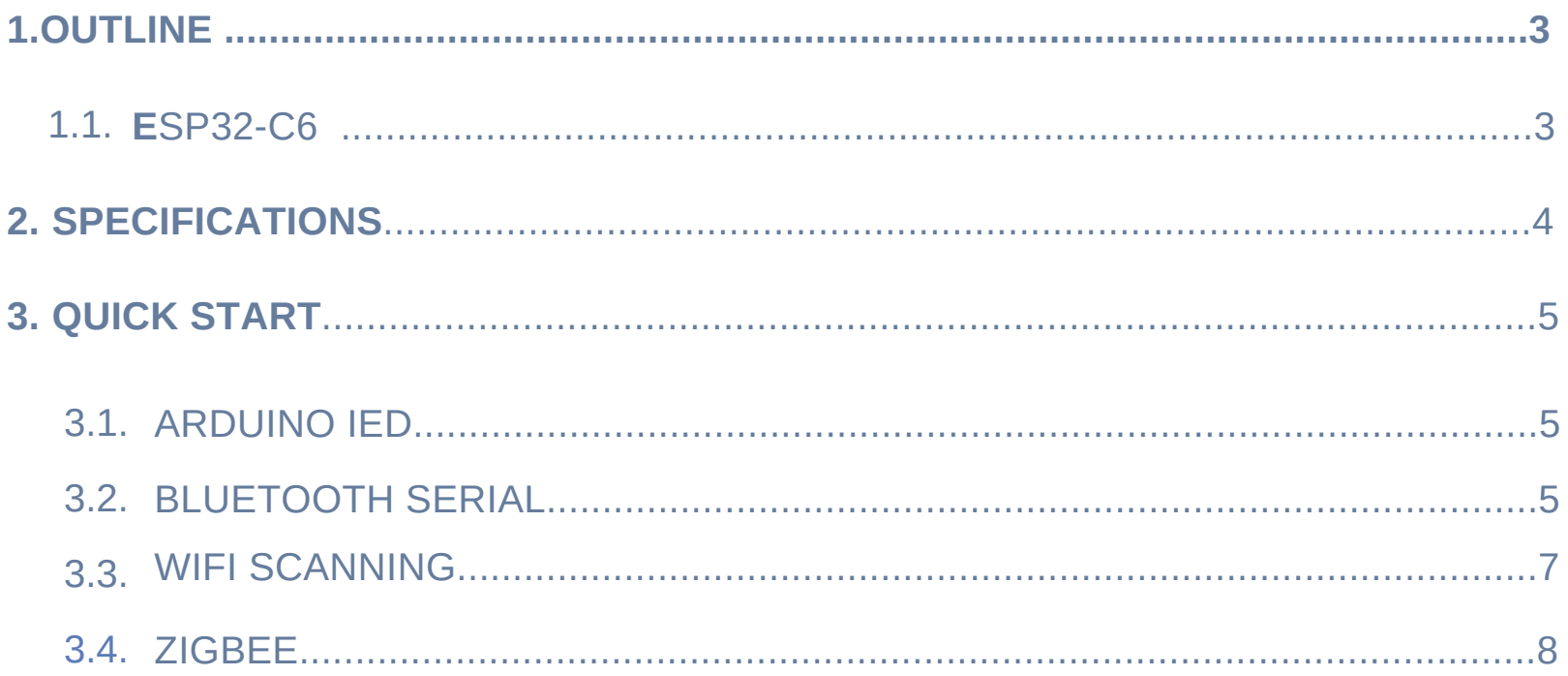

#### **1. OUTLINE**

**M5NanoC6** is a miniature, low-power IoT development board within the M5Stack development kit series. Powered by the ESP32-C6 MCU, it boasts advanced wireless communication support, including Wi-Fi 6 and Zigbee, facilitating seamless control of infrared IoT devices through its built-in infrared transmitter. The onboard ceramic antenna ensures a stable wireless communication connection. Additionally, the device features programmable RGB LEDs, adding a personalized visual touch to projects. The inclusion of Grove interfaces allows M5NanoC6 to flexibly expand with various M5 devices, supporting the connection of different device types through protocols such as UART and I2C. This provides developers with abundant hardware expansion possibilities. Suitable for applications in smart homes, industrial automation, health monitoring, and IoT devices, M5NanoC6 delivers a comprehensive development solution for innovative projects.

#### 1.1. ESP32-C6

- 1.Communication Capabilities:
	- Supports 2.4 GHz Wi-Fi 6 (802.11 ax): Provides high-speed and efficient Wi-Fi communication.
	- Bluetooth® 5 (LE): Incorporates Bluetooth 5.0 technology for extended wireless coverage and faster data transmission.
	- Zigbee and Thread (802.15.4): Supports Zigbee and Thread communication protocols, offering flexible connectivity for IoT applications.
- 2.Processor and Performance:
	- RISC-V 32-bit single-core processor: Delivers a highly flexible and scalable processor architecture.
	- Up to 160 MHz clock frequency: Ensures the device has fast and efficient data processing capabilities.
	- Industry-leading low-power and RF performance: Achieves a leading position in
		- both power consumption and RF performance.

3.Memory:

- Built-in 320 KB ROM: Used for storing firmware or program code.
- 512 KB SRAM: Utilized for runtime data storage.
- 16 KB low-power SRAM: Specifically designed for low-power operations.
- Supports external Flash: Can extend the storage space for program code through an external memory.
- 4.GPIO Pins and Programmable Interfaces:
	- Supports SPI, UART, I2C, I2S, RMT, TWAI, and PWM: Multiple communication interfaces, enhancing flexibility for data exchange with other devices.

### **2. SPECIFICATIONS**

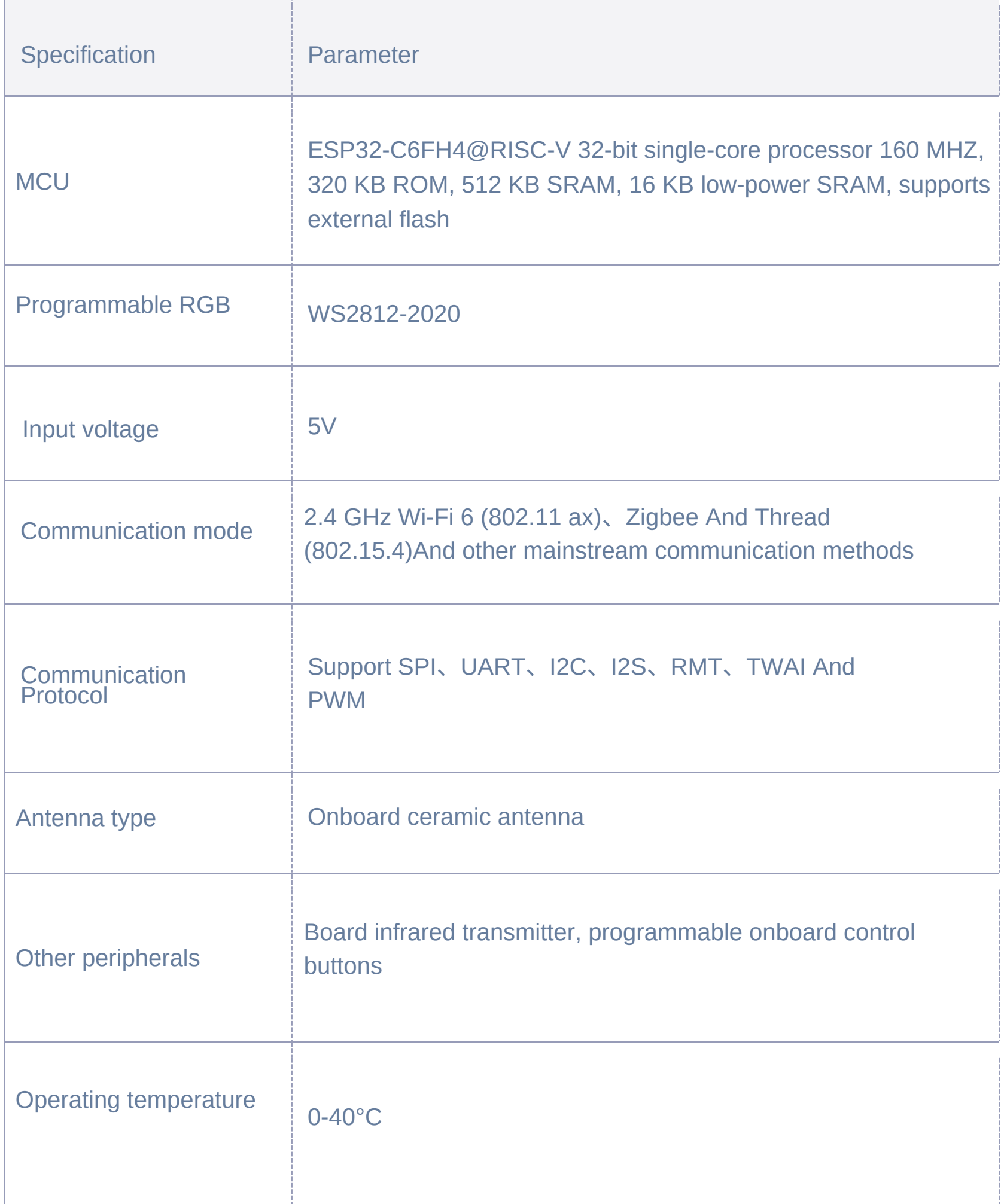

#### **FCC Caution:**

Any changes or modifications not expressly approved by the party responsible for compliance could void the user's authority to operate the equipment. This device complies with part 15 of the FCC Rules. Operation is subject to the following two conditions: (1) This device may not cause harmful interference, and (2) this device must accept any interference received, including interference that may cause undesired operation. **IMPORTANT NOTE:**

Note: This equipment has been tested and found to comply with the limits for a Class B digital device, pursuant to part 15 of the FCC Rules. These limits are designed to provide reasonable protection against harmful interference in a residential installation. This equipment generates, uses and can radiate radio frequency energy and, if not installed and used in accordance with

the instructions, may cause harmful interference to radio communications. However, there is no guarantee that interference will not occur in a particular installation. If this equipment does cause harmful interference to radio or television reception, which can be determined by turning the equipment off and on, the user is encouraged to try to correct the interference by one or more of the following measures:

- Reorient or relocate the receiving antenna.
- Increase the separation between the equipment and receiver.
- Connect the equipment into an outlet on a circuit different from that to which the receiver is connected.
- Consult the dealer or an experienced radio/TV technician for help.

FCC Radiation Exposure Statement :

This equipment complies with FCC radiation exposure limits set forth for an uncontrolled environment. The SAR was tested for the device in thebody worn mode with 5mm distance. And it can meet the SAR limit of FCC.

### **3. QUICK START**

To access the Arduino official website [\(https://www.arduino.cc/en/Main/Software\)](https://www.arduino.cc/en/Main/Software) and download the installation package for your operating system, follow these steps:

- 1.Open the Arduino IDE and navigate to **File** -> **Preferences** -> **Settings**.
- 2. Copy the following M5Stack Boards Manager URL and paste it into "Additional Boards Manager URLs": [https://m5stack.oss-cn](https://m5stack.oss-cn-shenzhen.aliyuncs.com/resource/arduino/package_m5stack_index.json)[shenzhen.aliyuncs.com/resource/arduino/package\\_m5stack\\_index.json](https://m5stack.oss-cn-shenzhen.aliyuncs.com/resource/arduino/package_m5stack_index.json)
- 3.Go to: **Tools** -> **Board:** -> **Boards Manager...**
- 4.Search for **M5Stack**, find it, and click "Install."
- 5.Choose **Tools** -> **Board:** -> **M5Stack Arduino**
- 6.Select **M5NanoC6**

- Open the Arduino IDE and load the example program: **File** -> **Examples** -> **BLE** -> **Write**.
- Connect the device to the computer.
- Choose the appropriate port for uploading. Once completed, the device will automatically enable Bluetooth.
- The device name is set to My**ESP32**. Now, use a Bluetooth serial communication tool on your PC to achieve transparent transmission of Bluetooth serial data.

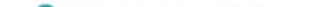

Write | Arduino 1.8.19

File Edit Sketch Tools Help

```
图土
 Write §
            Serial.println("*********");
28
29
          \mathcal{F}30
        3
31 };
32
330 void setup () {
34 Serial.begin(115200);
35<sup>[</sup>while(!Serial){
36
      delay(10);
37
     \mathbf{F}Serial.println("1- Download and install an BLE scanner app in your phone");
38
39
     Serial.println("2- Scan for BLE devices in the app");
     Serial.println("3- Connect to MyESP32");
40
     Serial.println("4- Go to CUSTOM CHARACTERISTIC in CUSTOM SERVICE and write something");
41
     Serial.println("5- See the magic =)");
42
43
     BLEDevice::init("MyESP32");
44
     BLEServer *pServer = BLEDevice::createServer();
45
46
47
     BLEService *pService = pServer->createService(SERVICE_UUID);
4849
     \verb|BLECharacteristic `pCharacteristic = pService-> createCharacteristic(50
                                               CHARACTERISTIC_UUID,
51
                                               BLECharacteristic::PROPERTY READ |
52
                                               BLECharacteristic::PROPERTY_WRITE
53
                                             \mathbf{r}54
55
    pCharacteristic->setCallbacks(new MyCallbacks());
56
57
    pCharacteristic->setValue("Hello World");
58
     pService->start();
59
60
     BLEAdvertising *pAdvertising = pServer \rightarrow getAdvertising();
61
     pAdvertising->start();
62 }
63
64 \boxminus void loop() {
65 // put your main code here, to run repeatedly:
```
#### 3.1. ARDUINO IDE

#### 3.2. BLUETOOTH SERIAL

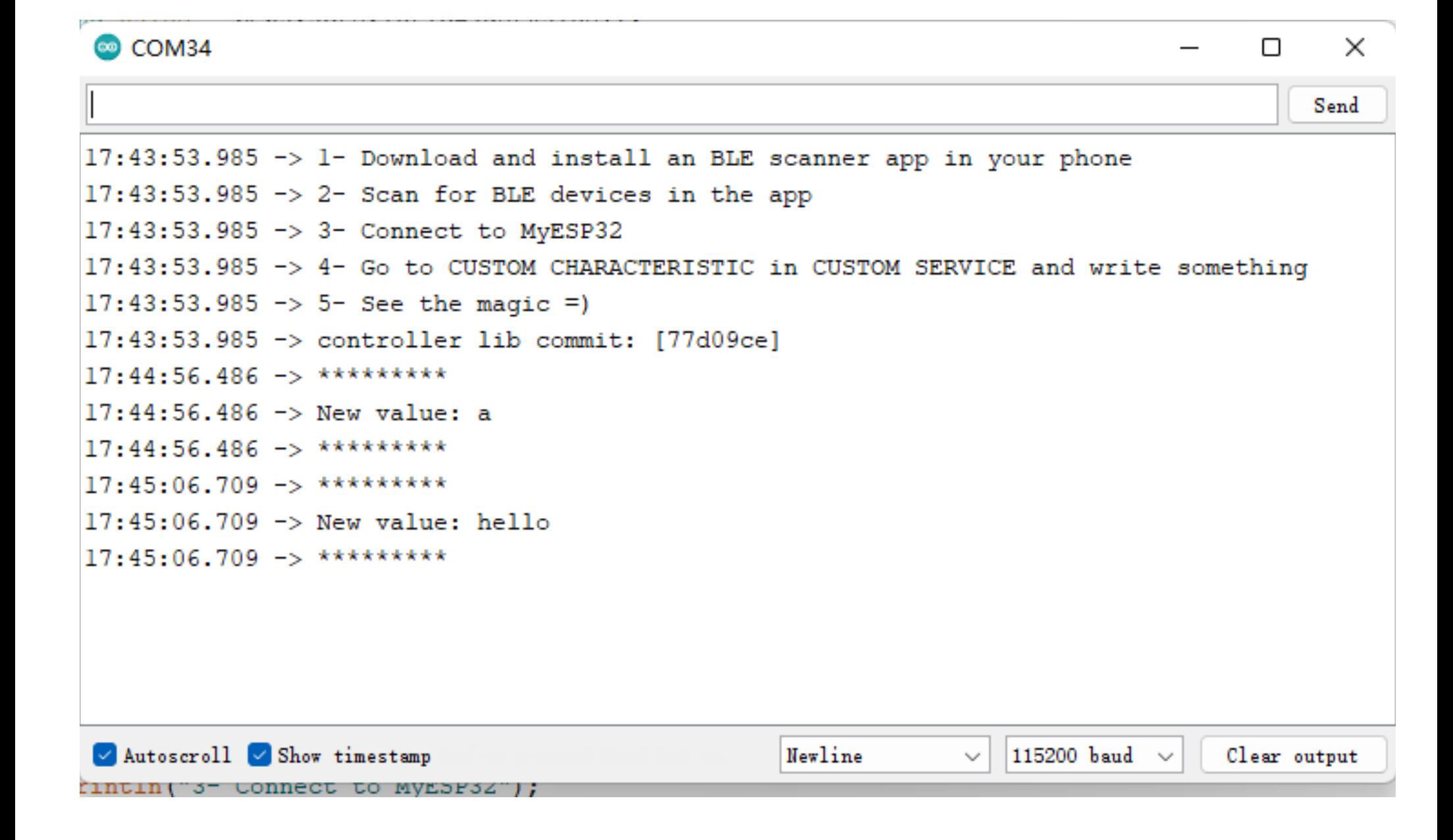

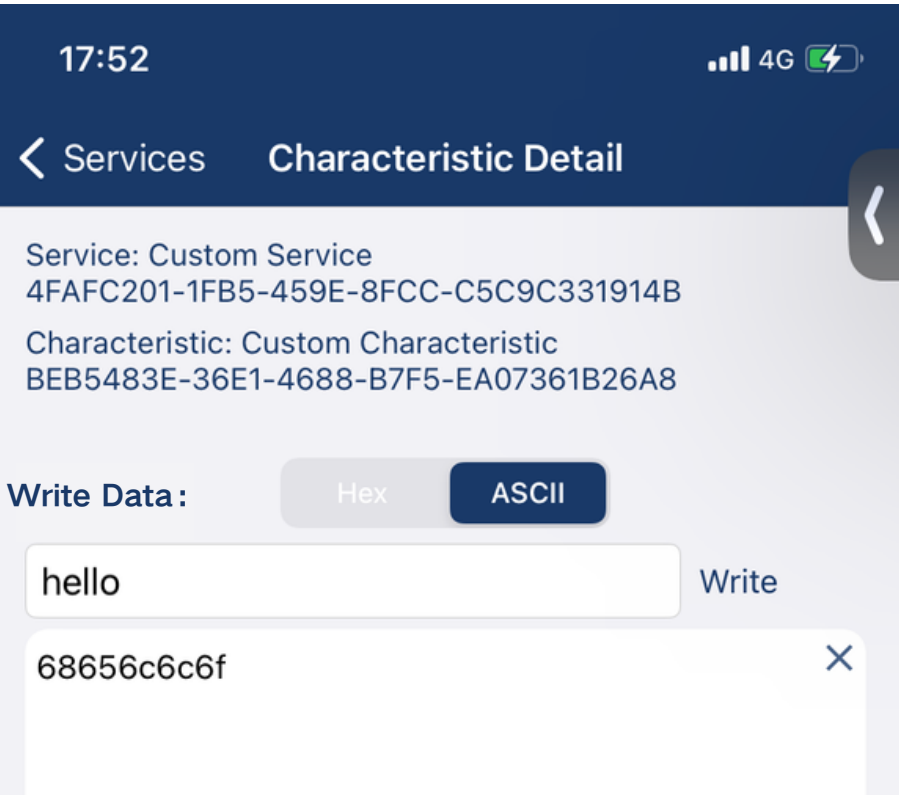

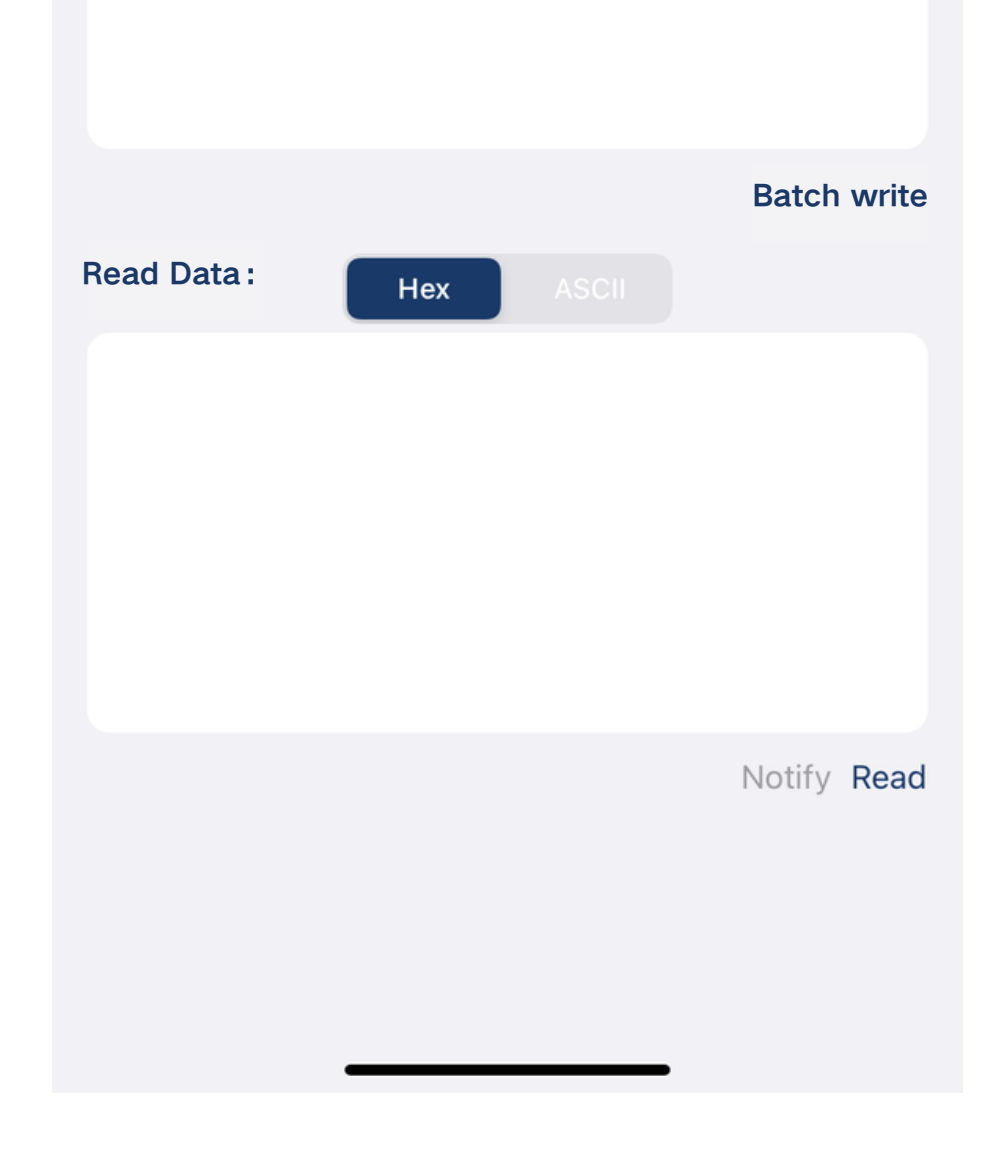

- 1. Open the Arduino IDE and load the example program: File -> Examples -> WiFi -> WiFiScan.
- 2. Connect the device to the computer and select the appropriate port for uploading.
- 3. Once completed, the device will automatically execute a WiFi scan. You can obtain the current WiFi scan results through the built-in serial monitor in Arduino.

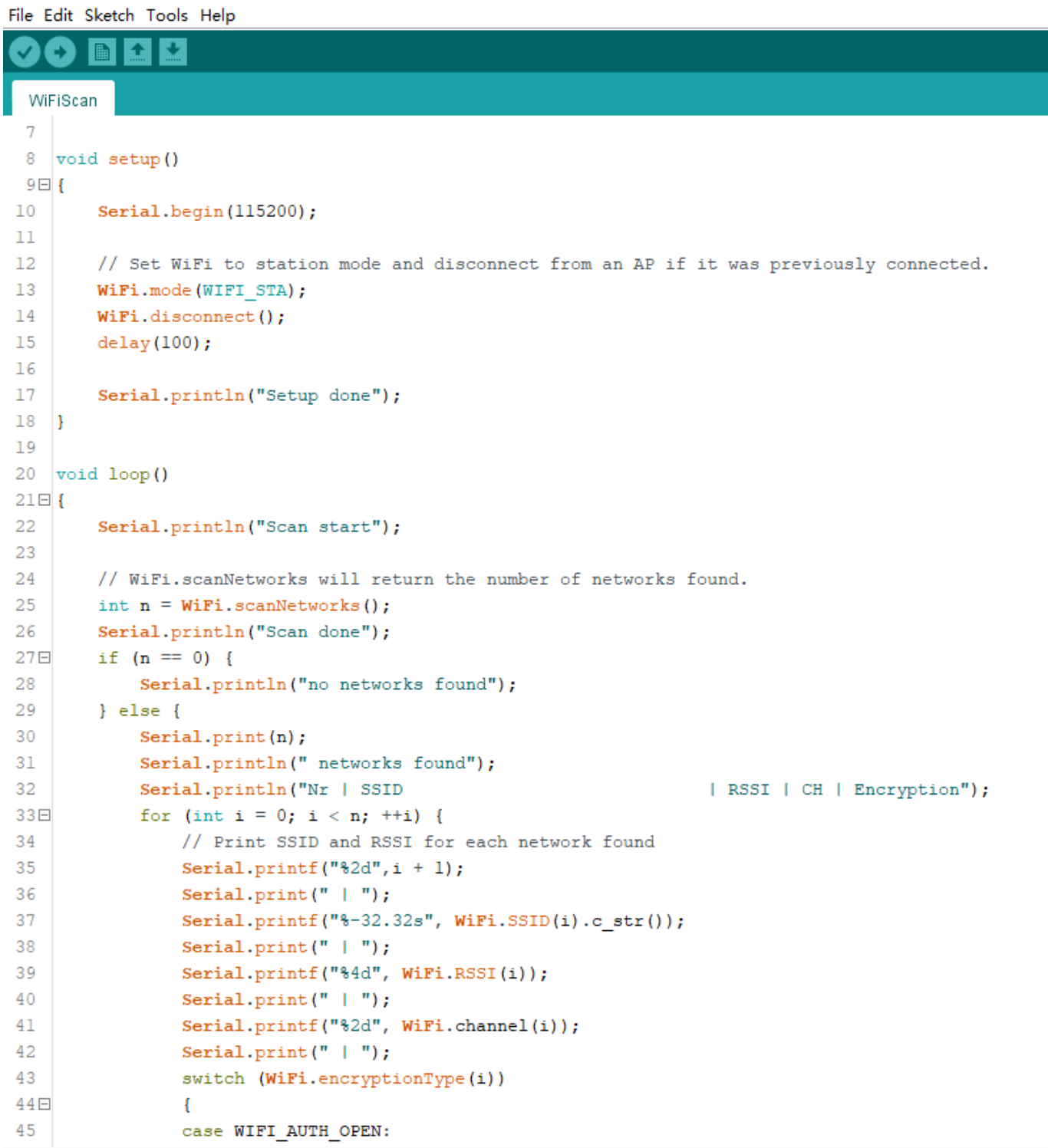

#### File Edit Sketch Tools Help

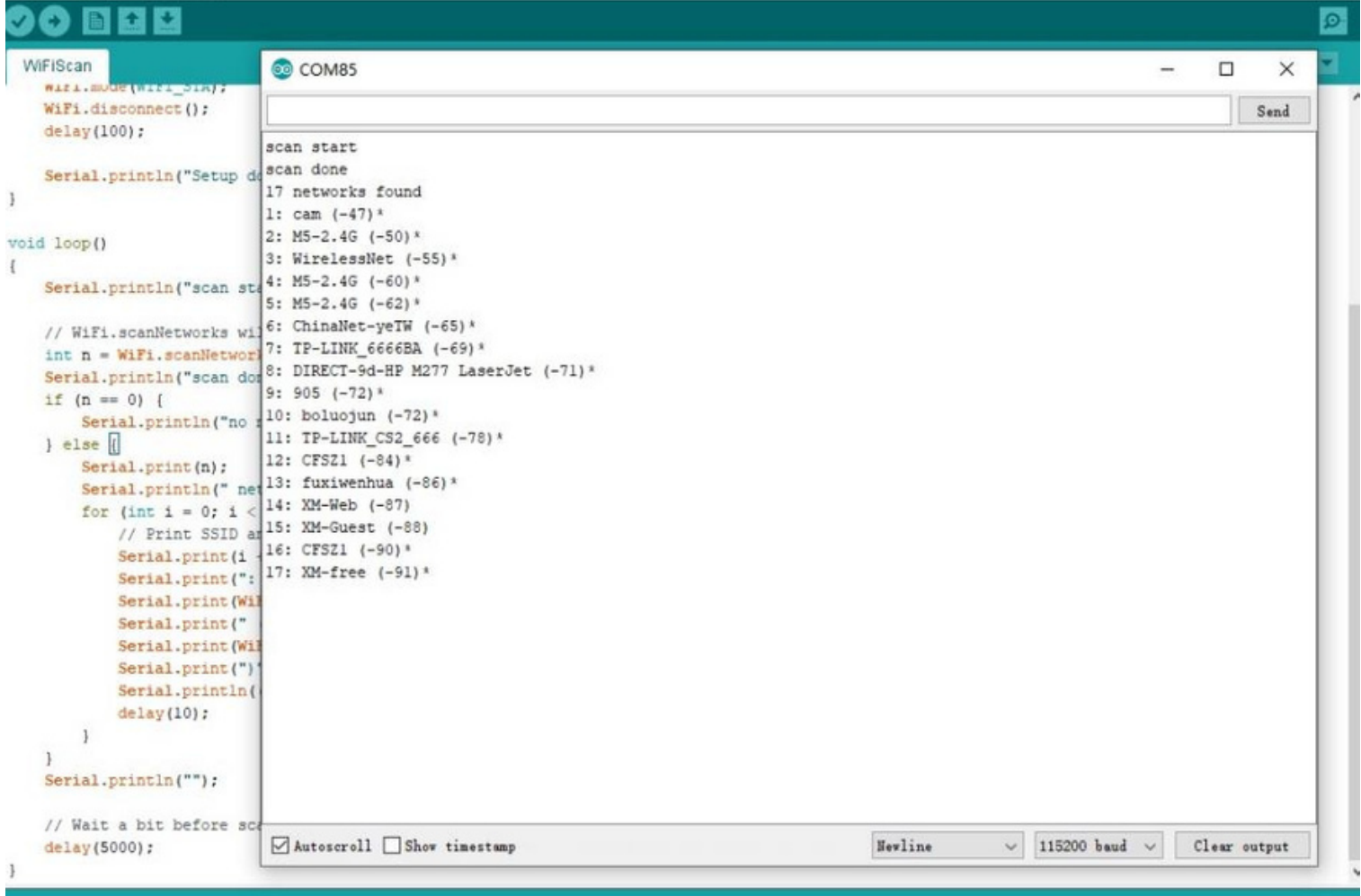

#### 3.3. WIFI SCANNING

#### 3.4. Zigbee (The Arduino program will be supported later.)

1.We can verify Zigbee functionality by running the firmware version of the program first.

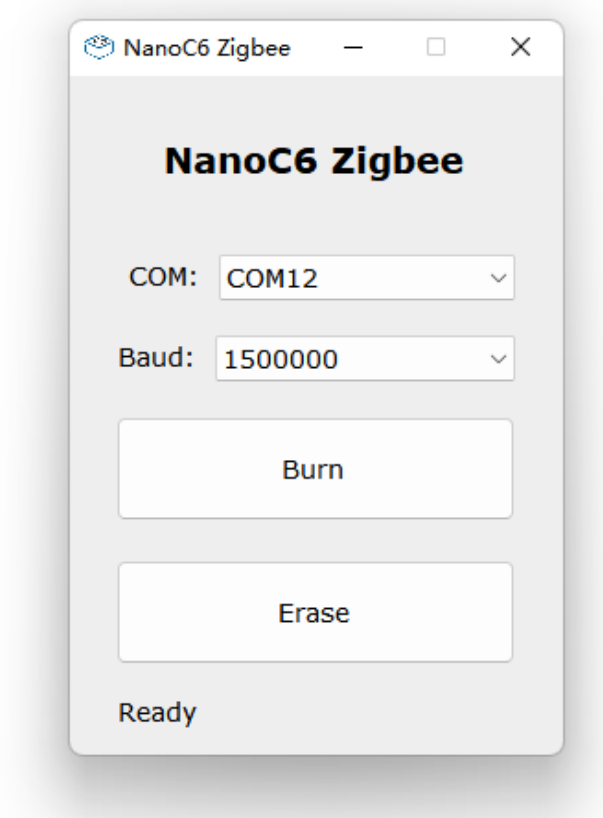

2.Click Burn to write the program to the device.

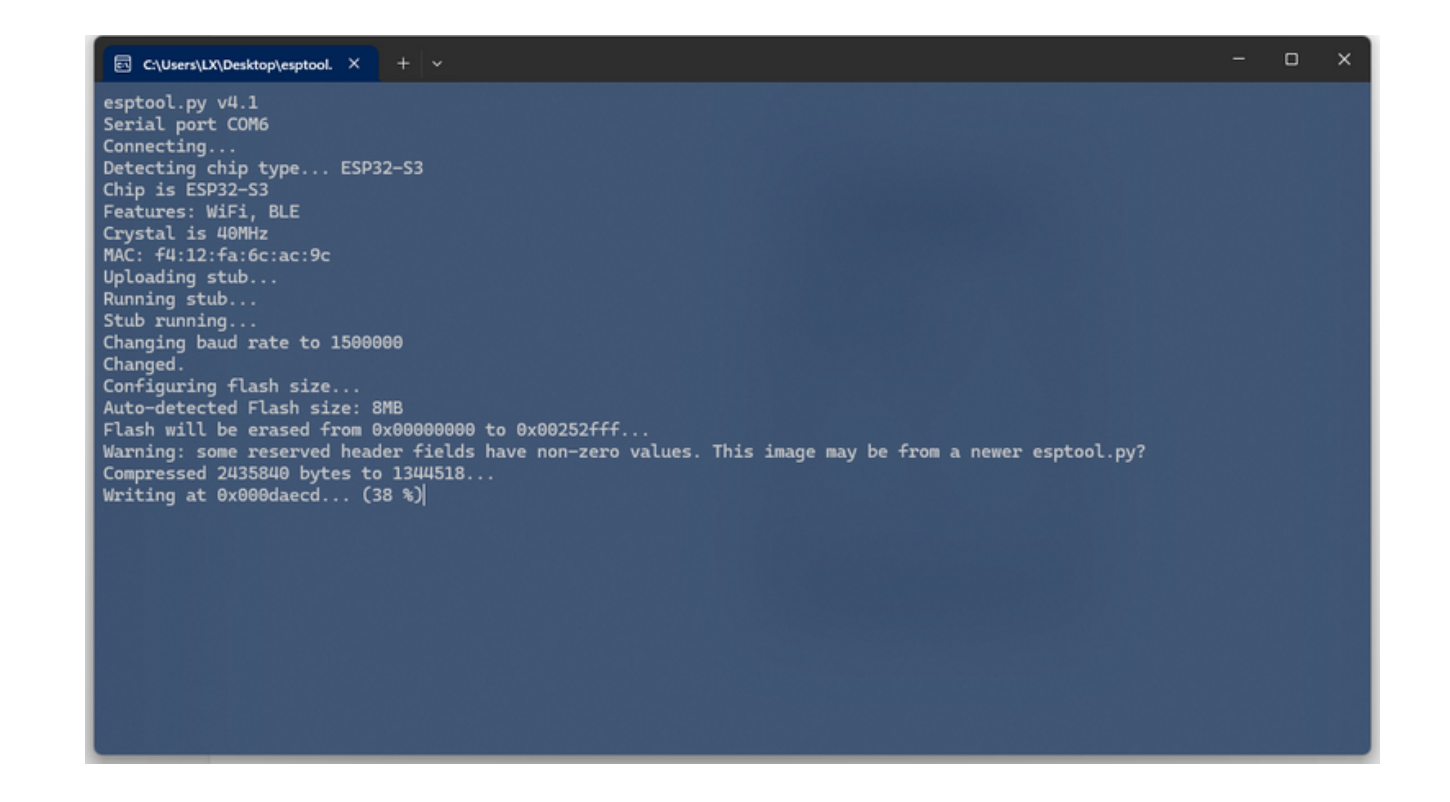

3.Upload completed, you can see the effect.

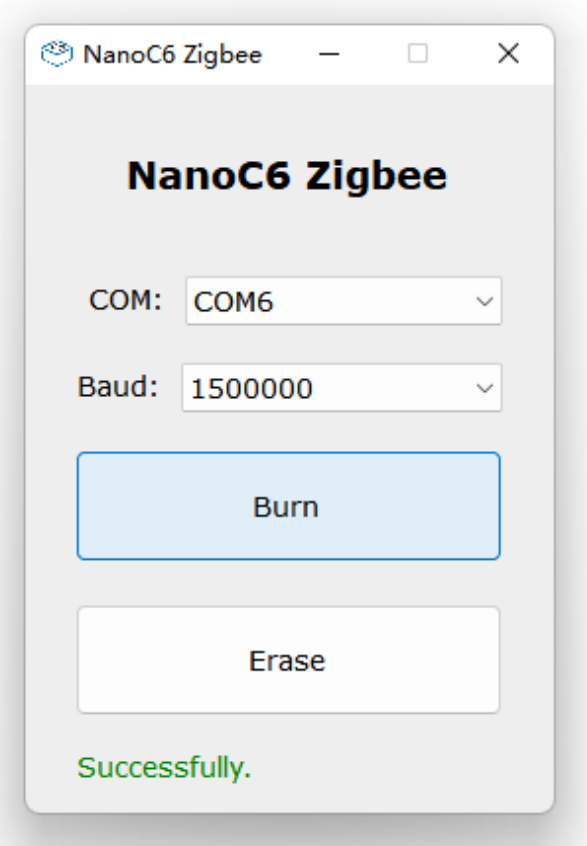